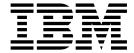

# Web Extensions

Version 5.2

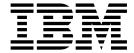

# Web Extensions

Version 5.2

| Note Before using this information and the product it supports, read the information in "Notices" on page 21. |  |  |  |  |
|----------------------------------------------------------------------------------------------------|--|--|--|--|
|                                                                                                    |  |  |  |  |
|                                                                                                    |  |  |  |  |
|                                                                                                    |  |  |  |  |
|                                                                                                    |  |  |  |  |
|                                                                                                    |  |  |  |  |
|                                                                                                    |  |  |  |  |
|                                                                                                    |  |  |  |  |
|                                                                                                    |  |  |  |  |
|                                                                                                    |  |  |  |  |
|                                                                                                    |  |  |  |  |
|                                                                                                    |  |  |  |  |
|                                                                                                    |  |  |  |  |
|                                                                                                    |  |  |  |  |
|                                                                                                    |  |  |  |  |
|                                                                                                    |  |  |  |  |
|                                                                                                    |  |  |  |  |
|                                                                                                    |  |  |  |  |
|                                                                                                    |  |  |  |  |
|                                                                                                    |  |  |  |  |
|                                                                                                    |  |  |  |  |
|                                                                                                    |  |  |  |  |
|                                                                                                    |  |  |  |  |
|                                                                                                    |  |  |  |  |
|                                                                                                    |  |  |  |  |
|                                                                                                    |  |  |  |  |

#### Copyright

This edition applies to Version 5 Release 2 of Sterling B2B Integrator and to all subsequent releases and modifications until otherwise indicated in new editions.

© Copyright IBM Corporation 2000, 2012. US Government Users Restricted Rights – Use, duplication or disclosure restricted by GSA ADP Schedule Contract with IBM Corp.

## Contents

| Web Extensions                                      | 1  | Update, Compile, and Redeploy the WAR file in    |    |
|-----------------------------------------------------|----|--------------------------------------------------|----|
| Human Interaction Services                          | 1  | Sterling B2B Integrator                          | 11 |
| Role-Based Security                                 | 2  | Deploy an External JSP Web Application on        |    |
| Using JavaServer Pages (JSP) Tag Libraries with Web |    | Sterling B2B Integrator                          | 12 |
| Extensions                                          |    | Troubleshooting JSTL Issues                      | 12 |
| Before You Begin Using JSP Tag Libraries            | 2  | JSTL Demonstrations                              | 12 |
| Run Business Process Tag Libraries                  | 3  | Manage Web Resources                             | 13 |
| Business Process Resolver                           | 4  | Check In a Web Resource                          | 14 |
| Authorization (autho) Tag Library                   | 5  | Check Out a Web Resource                         | 15 |
| Session Validation (validSession) Tag Library       | 6  | Search and Delete a Web Resource                 | 15 |
| Authentication (authenticate) Tag Library           | 6  | Maintain a Web Resource Version History          | 16 |
| JavaServer Pages Standard Tag Library (JSTL) -      |    | Manage Web ARchive (WAR) Files                   | 17 |
| Overview                                            | 7  | Deploy a Web Application in a Demilitarized Zone |    |
| JSTL Concepts and Definitions                       | 7  | (DMZ)                                            | 18 |
| Set Up and Use JSTL                                 | 8  | Deploy webx.war on Apache/Tomcat 3.2             | 18 |
| Add the JSTL to the Web Application                 | 9  | Deploy a Web Application in a DMZ Using          |    |
| Edit the web.xml File for JSTL                      | 9  | Perimeter Servers                                | 19 |
|                                                     | 10 |                                                  |    |
| Delete JSTL Code from a JSP Web Template            | 11 | Notices                                          | 21 |

### Web Extensions

Web Extensions is a suite of utilities and services that enable human interaction within business processes when the business processes run in IBM® Sterling B2B Integrator.

With Web Extensions, you can exchange business documents with your smaller trading partners.

Following are the features of Web Extensions:

- · Enable addition of human interaction to virtually any business process
- Support for Java Server Pages (JSP) when using perimeter services
- · Tag JSP libraries
- Import and export of web resources
- Support JSP-based WebARchive (WAR) files
- Support localization, international standards, and double-byte character sets (DBCS)
- · Notify users through E-mail on business processes waiting for human interaction
- Protect against unauthorized access through role-based security features.

#### **Human Interaction Services**

Human interaction is any action taken by a person on a business process when it runs. Web Extensions uses Human Interaction services to enable this.

An example of human interaction is when a business process contains a purchase order that requires a manager's approval. The business process runs until it comes to the service requiring the manager's approval, where the business process is placed in a waiting status. The manager either receives an E-mail notification of a pending document with a link to the document or simply logs in to a Web site that displays the documents requiring approval. The manager opens the document, views it through the Web browser, approves it by making any comments that are needed, and submits the document using the **Submit** button. After it is submitted, the approved purchase order continues to the next service in the business process.

The following table lists the different types of Human Interaction services:

| Service                                      | Description                                                                                                    |
|----------------------------------------------|----------------------------------------------------------------------------------------------------|
| Human Interaction Event service              | <ul> <li>Identify business process data requiring human interaction</li> <li>Flag business processes requiring human interaction</li> <li>Create references to the business process data awaiting human action.</li> </ul> |
| Human Interaction Query service              | <ul> <li>Search the storage area containing the business processes flagged by the Human Interaction Event service for human interaction</li> <li>Retrieve the business process data.</li> </ul>                            |
| Human Interaction Document<br>Loader service | Receive a MinedDataId as input and use it to determine which document to load into the business process.                                                                                                    |

### **Role-Based Security**

Role-based security provides access to specific files, business processes, services, and product features, according to the permissions associated with the user account.

A user account contains the groups the user belongs to and the permissions associated with each group or user. Permissions provide access to the different modules within Sterling B2B Integrator and are the foundation of role-based security.

The user account is linked to your Sterling B2B Integrator user name and password. Each time you log in, Sterling B2B Integrator verifies whether you are a valid user and grants access to only those areas you are allowed to use based on the permissions assigned to you by the system administrator.

Role-based security also helps direct messages and documents to the appropriate user within Web Extensions. In this circumstance, the Web Extensions Human Interaction Event service pulls the approving authority's name and e-mail address from the Sterling B2B Integrator database and routes the document to that person. This routing feature helps you manage message queues.

## Using JavaServer Pages (JSP) Tag Libraries with Web Extensions

JavaServer Pages (JSP) are Web pages that use templates, custom elements, scripting languages, and server-side Java objects to return dynamic content to a Web browser in the form of HTML or XML. You can use the JSP Web templates in Web Extensions. A JSP Web template is a Web form that is used to interface with a Web application, such as a smaller business partner completing a purchase order and invoicing through a Web site.

A JSP tag library is a collection of predefined JSP components that you can use in your JSP Web templates. You can use JSP tag libraries to:

- Reduce manual coding efforts of your JSP Web templates
- Reduce the amount of Java code in your JSP Web templates

## **Before You Begin Using JSP Tag Libraries**

Before you begin using the JSP tag libraries with Sterling B2B Integrator, you must:

- Have knowledge of Java and Java Server Pages.
- Have knowledge of application servers.
- Have read, write, and execute rights to your application server and the server where Sterling B2B Integrator is installed.
- Verify that <code>install\_dir/</code>installed\_data/B2BF/components/b2b\_base/jars/woodstock.jar is on the classpath accessible to a Web server.
- Copy *install\_dir/*install/installed\_data/pshttp/exploded\_wars/helloworld/WEB-INF/tld/userautho.tld to the WEB-INF/tld directory in your Web application.
- Specify the location of your JSP tag library in your Web application's WEB-INF/web.xml file. Enter the following code between the <web-app> and </web-app> tags:

```
<taglib>
<taglib-uri>http://www.pathname.com/uix/security</taglib-uri>
<taglib-location>tld/userautho.tld<tagelib-location>
</taglib>
```

### **Run Business Process Tag Libraries**

You can use the tag libraries to run a single business process per JSP page. The following section describes the business process tag libraries.

#### runBP

The runBP tag library runs a business process, which is specified in the bpname attribute. The runBP tag library also sets the pageContext variable called bpResults in the org.w3c.dom.Document type. The business process results are displayed using the bpResults variable.

The following table describes the attributes used by the runBP tag library:

| Attribute | Description                                                                                                    |
|-----------|----------------------------------------------------------------------------------------------------|
| user      | (Required) User ID                                                                                                    |
|           | This attribute may be specified at the business process run time.                                                                                                    |
| nvp       | (Required) Name of the value pairs to be placed into process data in the format name=value&name2=value2.  This attribute may be specified at the business process run |
|           | time.                                                                                                    |
| bpname    | (Required) Name of the business process to run.                                                                                                    |
|           | This attribute may be specified at the business process run time.                                                                                                    |
| pridoc    | (Required) Primary document that invokes the business process.                                                                                                    |
|           | This attribute may be specified at the business process run time.                                                                                                    |

#### runBPnoReturnDoc

The runBPnoReturnDoc tag library runs a business process with no document being returned from the running business process.

The following table describes the attributes used by the runBPnoReturnDoc tag library:

| Attribute | Description                                                                                                    |
|-----------|----------------------------------------------------------------------------------------------------|
| user      | (Required) User ID                                                                                                    |
|           | This attribute may be specified at the business process run time.                                                                                                    |
| nvp       | (Required) Name of the value pairs to be placed into process data in the format name=value&name2=value2.  This attribute may be specified at the business process run time. |

| Attribute | Description                                                       |
|-----------|-------------------------------------------------------------------|
| bpname    | (Required) Name of the business process to run.                   |
|           | This attribute may be specified at the business process run time. |
| pridoc    | (Required) Primary document that invokes the business process.    |
|           | This attribute may be specified at the business process run time. |

#### getDocuments

The getDocuments tag library runs a business process and extracts a document from the business process.

The following table describes the attributes used by the getDocuments tag library:

| Attribute | Description                                                                                                    |
|-----------|----------------------------------------------------------------------------------------------------|
| user      | (Required) User ID                                                                                                    |
|           | This attribute may be specified at the business process run time.                                                                                                    |
| nvp       | (Required) Name of the value pairs to be placed into process data in the format name=value&name2=value2.  This attribute may be specified at the business process run time. |
| 1         |                                                                                                    |
| bpname    | (Required) Name of the business process to run.                                                                                                    |
|           | This attribute may be specified at the business process run time.                                                                                                    |
| pridoc    | (Required) Primary document that invokes the business process.                                                                                                    |
|           | This attribute may be specified at the business process run time.                                                                                                    |

#### **Business Process Resolver**

You can use the Business Process Resolver to run multiple business processes on a single JSP page or if you have complex conditional logic. The JSP compiler cannot compile the jsp when using the runBP Tag Library.

#### Required Imports

```
<%@page import="org.w3c.dom.Document"%>
<%@page import="com.sterlingcommerce.woodstock.util.xml.XMLUtil"%>
```

#### **Method Interfaces**

public org.w3c.dom.Document resolve(String bpName, String processData, byte[] primaryDocument, String username) throws Exception public org.w3c.dom.Document resolve(String bpName, String processData, byte[] primaryDocument, String username, boolean hasAttachment)throws Exception public org.w3c.dom.Document resolve(String bpName, String processData, Document uploaded\_doc,String username, boolean hasAttachment)throws Exception public org.w3c.dom.Document resolve(String bpName, String processData, String

```
primaryDocument, String username) throws Exception public org.w3c.dom.Document resolve(String bpName, String processData, String primaryDocument, String username, boolean hasAttachment) throws Exception public byte[] resolve(String bpName, String processData, String username) throws Exception
```

#### Example

```
<%
Document doc;
BusinessProcessResolver bpResolver = new BusinessProcessResolver();
doc = (org.w3c.dom.Document) bpResolver.resolve("myBPname","test=123&test2=234","","GIS_user_to_rustrBPResultsData = XMLUtil.documentToString(doc, false);
%>
```

com.sterlingcommerce.woodstock.util.XMLUtil

This utility class is used in the previous code example. It provides several interfaces for managing xml nodes, which is what most of the BusinessProcessResolver class interfaces return, in the form of an org.w3c.dom.Document object.

#### **Method Interfaces**

```
public static String documentToHTML(Node node, boolean canonical)
public static String documentToString(Node node, boolean canonical)
public static String documentToString(Node node, boolean canonical, boolean useReturns)
public static String documentToString(Node node, boolean canonical, boolean useReturns)
public static String documentToString(Node node, boolean canonical, StringBuffer sb, String indent
public static String documentToString(Node node, boolean canonical, StringBuffer sb, String indent
public static String documentToString(Node node, boolean canonical, StringBuffer sb, String indent
```

### **Authorization (autho) Tag Library**

The autho tag library verifies you, as a Sterling B2B Integrator user, to verify if you belong to a Sterling B2B Integrator group or to verify your specified Sterling B2B Integrator permission. If the authorization fails, the JSP body is not displayed or you are redirected to an error page. If neither permissions nor groups attributes are set, you are authorized.

Since authorization is based on at least one match against permission or a group, authorization succeeds. This means that if a user does not have association with any group, but has one permission applied, the authorization succeeds.

The following table describes the attributes used by the autho tag library:

| Attribute | Description                                                                                                    |
|-----------|----------------------------------------------------------------------------------------------------|
| user      | (Optional) User ID                                                                                                    |
|           | This attribute may be specified at the business process run time. The tag checks the session for a user name attribute if the attribute is not declared. |
| group     | (Optional) Group ID                                                                                                    |
|           | This attribute may be specified at the business process run time.                                                                                        |
| groups    | List or ArrayList of group IDs                                                                                                    |
|           | Both the group and the groups attributes must be declared at the same time. Authorization succeeds if you have association with at least one group.      |

| Attribute      | Description                                                                                                    |
|----------------|----------------------------------------------------------------------------------------------------|
| permission     | (Optional) Permission ID                                                                                                    |
|                | This attribute may be specified at the business process run time.                                                                                                    |
| permissions    | List or ArrayList of permission                                                                                                    |
|                | Both the permission and the permissions attributes must be declared at the same time. Authorization succeeds if you have association with at least one permission.                                                                     |
| login          | (Optional) URL of the login page that you are redirected to if the session expires or is invalid. A session is invalid if a user name attribute is not present                                                                         |
|                | This attribute may be specified at the business process run time. If this attribute is not set and the session expires, the JSP page does not display. The session is valid if the user name attribute is present.                     |
| checkExistence | (Optional) Checks for a group or permission association prior to authorization.                                                                                                    |
|                | This attribute may be specified at the business process run time. If a permission or group association does not exist and this value is set to true, all non-existent permissions and groups are skipped in the authorization process. |

### Session Validation (validSession) Tag Library

The validSession tag library validates if your session is active or expired with Sterling B2B Integrator. If the validation fails, an error page or login page displays.

The following table describes the attributes used by the validSession tag library:

| Attribute | Description                                                                                                    |
|-----------|----------------------------------------------------------------------------------------------------|
| login     | (Required) URL of the login page that you are redirected to if your session expires or is invalid. A session is invalid if a user name attribute is not present.  This attribute may be specified at the business process run time. If this attribute is not set and the session expires, the JSP page does not display. The session is valid if the user name attribute is present. |

## **Authentication (authenticate) Tag Library**

The authenticate tag library authenticates you against the Sterling B2B Integrator database or your LDAP server to determine that you are authorized to access the system.

The following table describes the attributes used by the authenticate tag library:

| Attribute | Description                                                       |
|-----------|-------------------------------------------------------------------|
| user      | (Required) User ID you enter in the login page.                   |
|           | This attribute may be specified at the business process run time. |

| Attribute | Description                                                                                                    |  |
|-----------|----------------------------------------------------------------------------------------------------|--|
| pass      | (Required) Password you enter in the login page.                                                                                                    |  |
|           | This attribute may be specified at the business process run time.                                                                                                    |  |
| login     | (Required) URL of the login page that you are redirected to if your session expires or is invalid. A session is invalid if a user name attribute is not present.                                                   |  |
|           | This attribute may be specified at the business process run time. If this attribute is not set and the session expires, the JSP page does not display. The session is valid if the user name attribute is present. |  |

### JavaServer Pages Standard Tag Library (JSTL) - Overview

A JavaServer Pages Standard Tag Library (JSTL) is a consolidated grouping of common JSP code samples that you can use in developing JSP Web templates. JSTL is open source and provides code for common tasks, such as look ups, parsing, date, and time formats. By using the JSTL Standard Tag Library, you can standardize common functions.

The JSTL Standard Tag Library enables you to:

- Reduce the complexities of developing JSP Web templates by creating standardized code to improve consistency of presentation and handling of data
- Increase efficiency in your business by standardizing code to reduce errors in Web template development
- Reduce costs and improve revenue generation by increasing speed of the Web template development process
- Streamline processing of XML messages and XSLT transformations.

**Note:** JSTL is open source. These instructions include how to implement JSTL in the Sterling B2B Integrator Web application. Instructions for using JSTL can be found on the open source web site.

#### Requirements For Using the JSTL

- JSP 1.2 container Sterling B2B Integrator uses Jetty, a Java-based HTTP Server and Servlet container that processes a JSP for rendering.
- Sterling B2B Integrator with Web Extensions.
- Web application created using J2EE.

## **JSTL Concepts and Definitions**

The following table lists the JSTL concepts and its definitions:

| Concept                  | Definition                                                                                                    |
|--------------------------|----------------------------------------------------------------------------------------------------|
| Expression Language (EL) | Computer language used in JSTL for expressing simple expressions, which is based on the XPath and JavaScript or JScript languages.                                                         |
| JavaServer Page (JSP)    | Web pages that use templates, custom elements, scripting languages, and server-side Java objects to return dynamic content to a Web browser in the form of HTML or XML.                    |
| JSP Container            | An entity that provides life-cycle management and runtime services to the components of a Web application, just like a servlet, and provides an engine that interprets and processes JSPs. |

| Concept                               | Definition                                                                                                    |  |
|---------------------------------------|----------------------------------------------------------------------------------------------------|--|
| JSTL Namespace                        | A unique identifier that defines the Universal Resource Indicator (URI) of the tag library and the prefix used in the tags for that specific functional area library.                                                                           |  |
| Prefix                                | A unique identifier that defines the functional area that a tag belongs to. The prefix is defined in the JSTL Namespace. For example, prefix="c" means that all tags that start with c are part of the core functional area tag library.        |  |
| Runtime (RT)<br>Processing            | Scripting used in JSPs processed at runtime. This method is being replaced by the EL method in JSTLs.                                                                                                    |  |
| Tag Handler                           | Explanation of how to process the tag when it is encountered in the processing of the Web template. Typically, this is defined in a tag-class tag.                                                                                              |  |
| Tag Library<br>Descriptor (.tld)      | XML file that describes a tag library and contains the tags in the library. Each functional area library has a .tld file.                                                                                                    |  |
| Universal Resource<br>Indicator (URI) | Trailing part of a Web address that indicates the location of the resource being used. For example, in http://host:port/uri/sample.xml, the URI is located on host and sample.xml is located in the uri folder.                                 |  |
| web.xml                               | A standard file created when the Web application is developed in J2EE and contains properties controlling servlets for the specific Web application. The web.xml file also includes the tag library declaration, the URI, and tld declarations. |  |
| Web Application                       | Web site that delivers dynamic content. For example, a Web site that has a purchase order form that once submitted returns an acknowledgment that the purchase order was created and sent to the appropriate trading partner.                   |  |
| Web ARchive (WAR)                     | A compressed file that contains the directory structure and file contents of a Web application. The directory structure includes the WEB-INF directory containing the web.xml file and classes directory.                                       |  |

### Set Up and Use JSTL About this task

You do not need to configure Sterling B2B Integrator to use the JSTL. The JSTL is optional and since this is a library of code, it is never directly tied to any part of Sterling B2B Integrator. The library is only referenced by your JSP Web templates.

To add the JSTL to your Web application:

- 1. Add the JSTL to the Web Application. See "Add the JSTL to the Web Application" on page 9.
- 2. Edit the web.xml file for the Web application to include the tag libraries. See "Edit the web.xml File for JSTL" on page 9.
- 3. Add the JSTL Namespace and tags to the JSP Web template.
- 4. Use the JAR utility that is installed with the JDK to compile the WAR file. See "Update, Compile, and Redeploy the WAR file in Sterling B2B Integrator" on page 11.
- 5. Test the Web template in the Web application.

## Add the JSTL to the Web Application About this task

To add the JSTL library to your Web application, you must create a .TLD Directory and copy the .tld directory files into it.

To add the JSTL to your Web application:

#### **Procedure**

- 1. In your WebApplicationName/WEB-INF directory, create a new directory named TLD.
- 2. Unjar the standard.jar file in the install\_dir/installeddata/patch/jars/jarkarta\_jstl/1\_1\_2/ directory.
- 3. From the expanded standard.jar file, copy the .tld files to the *WebApplicationName*/WEB-INF/TLD directory you created.
- 4. Edit the web.xml file properties for your specific Web application. See "Edit the web.xml File for JSTL."

## Edit the web.xml File for JSTL About this task

The web.xml file contains properties controlling servlets for a specific Web application. This is a standard file created when the Web application is created using J2EE. If you are adding JSTL Standard Library functions to multiple Web applications, you must edit the web.xml file associated with each Web application.

To use JSTL, you must declare the <taglib> tags in the web.xml file between the <Web-app> and </Web-app> tags.

To edit the web.xml file:

- 1. Locate the web.xml file in the Web application directory. The standard directory structure is: *WebApplicationName*/WebApp/WEB-INF/web.xml
- 2. Declare the <taglib> tags for each of the following tag libraries between the <Web-app> and </Web-app> tags:

| For This Tag Library | Type The Following Tag                                                                                                    |
|----------------------|----------------------------------------------------------------------------------------------------|
| Core (EL)            | <taglib> <taglib-uri>http://java.sun.com/jstl/ core<taglib-uri> <taglib-location>tld/c-1_0.tld<!-- taglib-location--> </taglib-location></taglib-uri></taglib-uri></taglib>       |
| Core (RT)            | <taglib> <taglib-uri>http://java.sun.com/jstl/ core-rt<taglib-uri> <taglib-location>tld/c-1_0-rt.tld<!-- taglib-location--> </taglib-location></taglib-uri></taglib-uri></taglib> |

| For This Tag Library | Type The Following Tag                                                                                                    |
|----------------------|----------------------------------------------------------------------------------------------------|
| Format (EL)          | <taglib> <taglib-uri>http://java.sun.com/jstl/ fmt<taglib-uri> <taglib-location>tld/fmt-1_0.tld<!-- taglib-location--> </taglib-location></taglib-uri></taglib-uri></taglib>       |
| Format (RT)          | <taglib> <taglib-uri>http://java.sun.com/jstl/ fmt-rt<taglib-uri> <taglib-location>tld/fmt-1_0-rt.tld<!-- taglib-location--> </taglib-location></taglib-uri></taglib-uri></taglib> |
| SQL (EL)             | <taglib> <taglib-uri>http://java.sun.com/jstl/ sql<taglib-uri> <taglib-location>tld/sql-1_0.tld<!-- taglib-location--> </taglib-location></taglib-uri></taglib-uri></taglib>       |
| SQL (RT)             | <taglib> <taglib-uri>http://java.sun.com/jstl/ sql-rt<taglib-uri> <taglib-location>tld/sql-1_0-rt.tld<!-- taglib-location--> </taglib-location></taglib-uri></taglib-uri></taglib> |
| XML (EL)             | <taglib> <taglib-uri>http://java.sun.com/jstl/ xml<taglib-uri> <taglib-location>tld/x-1_0.tld<!-- taglib-location--> </taglib-location></taglib-uri></taglib-uri></taglib>         |
| XML (RT)             | <taglib> <taglib-uri>http://java.sun.com/jstl/ xml-rt<taglib-uri> <taglib-location>tld/x-1_0-rt.tld<!-- taglib-location--> </taglib-location></taglib-uri></taglib-uri></taglib>   |

**3**. Save the web.xml file to the original location.

**CAUTION:** Do not change the name or the location of the web.xml when saving the file. Doing so may cause errors.

## Add the JSTL to a JSP Web Template About this task

You must add JSTL code to a new JSP Web template or edit an exiting JSP Web template to use the JSTL features in your Web application.

To add JSTL code to a JSP Web template:

- 1. Open the JSP Web template in a text editor.
- 2. On The line preceding the <HTML> tag, for each functional library that you are adding to the JSP, type the Namespace for the functional area library you are using in the JSP Web template:

```
<%a taglib uri="http://java.sun.com/jstl/core" prefix="c" %>
<%a taglib uri="http://java.sun.com/jstl/fmt" prefix="fmt" %>
<%a taglib uri="http://java.sun.com/jstl/xml" prefix="x" %>
<%a taglib uri="http://java.sun.com/jstl/sql" prefix="sql" %>
<%a taglib uri="http://java.sun.com/jstl/core-rt" prefix="c_rt" %>
<%a taglib uri="http://java.sun.com/jstl/fmt-rt" prefix="fmt_rt" %>
<%a taglib uri="http://java.sun.com/jstl/xml-rt" prefix="x_rt" %>
<%a taglib uri="http://java.sun.com/jstl/sql-rt" prefix="sql rt" %>;
```

3. In the appropriate location of the JSP Web template, between the <body> and </body> tags, type the tag code. For example:

```
<fmt:formatDate type="both" timestyle="short" value=${now}">;
</fmt:formatDate>
```

4. Save the JSP.

#### Results

After you create or edit the JSP Web template, you can check your JSP Web template into the Sterling B2B Integrator database. This is optional, unless you intend to use your JSP Web template with Web Extensions. In this case, you must check in your JSP Web template, so that it can be processed.

## Delete JSTL Code from a JSP Web Template About this task

To delete JSTL code from a JSP Web template:

#### **Procedure**

- 1. Open the JSP Web template in a text editor.
- 2. In the appropriate location of the JSP Web template, between the <body> and </body> tags, delete the complete JSTL tag code.
  - For example, if the tag you are deleting is <c:set>, ensure that you delete the </c:set> tag and all attributes associated with the tag.
- 3. Save the JSP Web template.

## Update, Compile, and Redeploy the WAR file in Sterling B2B Integrator

#### About this task

To deploy the Web application in Sterling B2B Integrator, you must update and compile the Web application WAR file, which decompresses during deployment.

To deploy the WAR file in Sterling B2B Integrator:

- 1. Access the computer on which Sterling B2B Integrator is installed.
- 2. Navigate to /install\_dir/install/container/applications directory.
- 3. In the Web application root directory, verify that the following directory structure is followed:
  - web.xml (Required)
  - TLD Directory containing the Tag Library Descriptors (Required)
  - classes Directory containing the server-side classes, utility classes, and JavaBeans components (Required)

- lib Directory containing JAR archive of libraries (tag libraries and utility libraries) (Required)
- Any miscellaneous subdirectories (Required)
- 4. Navigate to /install\_dir/install/bin.
- 5. Run the **Deployer.sh** script to deploy all WAR files.

## Deploy an External JSP Web Application on Sterling B2B Integrator

#### About this task

After you create the JSP Web application WAR file outside of Sterling B2B Integrator, you can deploy it to your server that your application server is installed on, so you can use the Web templates you deployed.

To deploy an external JSP Web application on Sterling B2B Integrator:

#### **Procedure**

- 1. Navigate to /install\_dir/install/noapp/deploy.
- 2. Copy the WAR file.
- 3. Stop Sterling B2B Integrator.
- 4. Start Sterling B2B Integrator.

#### Results

The WAR file is deployed in Sterling B2B Integrator, and you can access the Web template by typing http://localhost:port/webappname.

If you make changes to the Web application outside of Sterling B2B Integrator, you must repackage the Web application as a WAR file and redeploy the Web application in Sterling B2B Integrator. You can use the jar utility provided with your JDK to recompile the WAR file.

## **Troubleshooting JSTL Issues**

The following table lists the methodology to troubleshoot JSTL issues:

| Situation                    | Resolution                                                                                                    |  |
|------------------------------|----------------------------------------------------------------------------------------------------|--|
| General Errors               | <ul><li>Verify that you defined the JSTL Namespace in the JSP Web template.</li><li>Verify that you added the complete JSTL tag to the JSP Web template.</li></ul> |  |
|                              | Troubleshoot your JSP code.                                                                                                    |  |
| Class Not Found<br>Errors    | <ul><li> Verify that you included the JSTL libraries to the Web application.</li><li> Troubleshoot your JSP code.</li></ul>                                        |  |
| Page Cannot<br>Display Error | Verify that the prefix defined in JSTL Namespace and tag match the same <short-name> in the .tld file for that functional area.</short-name>                       |  |

#### JSTL Demonstrations

Sterling B2B Integrator contains three demonstrations of simple JSTL functionality located at http://host:port/helloworld. Once you go to the helloworld site, you will be prompted for your username and password.

Note: Other demonstrations are available from the helloworld site. Only those listed in the table below are applicable to JSTL.

| Demonstration                     | Description                                                                                                    | Steps                                                                                                    |
|-----------------------------------|----------------------------------------------------------------------------------------------------|----------------------------------------------------------------------------------------------------|
| JSTL Counting<br>Demonstration    |                                                                                                    | <ol> <li>In the Type a number to count text box, enter the number you want the computer to count to.</li> <li>Click Go!</li> <li>The list of numbers up to the number you entered in the text box displays in sequence.</li> </ol> |
| JSTL XML<br>Demonstration         | Demonstrates the XML functional area features of parsing a document and reformatting the text from the document in a Web browser.                                                                     | Click <b>Go!</b> next to the list where you selected JSTL XML Demo.  The parsed document displays in the JSP Web template.                                                                                                    |
| JSTL<br>Timezone<br>Demonstration | Demonstrates the formatting functional area Format Timezone feature by letting you select a city to display the time and date of.  Note: The demonstration does not adjust for Daylight Savings Time. | Perform the following steps:  1. From the list, select a city that you want to display the time for.  2. Click Go!  The time and date for the city you selected displays in the updated JSP Web template.                          |

## **Manage Web Resources**

Sterling B2B Integrator provides tools to manage Web resources that can be used in building Web applications. After you have checked in the Web resources, associate each resource with a resource tag, and add them to the Web ARchive (WAR) files to easily deploy the Web application in another environment.

Resources are files, templates, and documents that are deployed in Sterling B2B Integrator to perform various actions. Resource types in Sterling B2B Integrator include:

- · Trading partner data
- Business processes
- XML schemas
- XSLT style sheets
- Service configurations
- Maps
- Web resources

#### Web Resources

A Web resource is a resource that Sterling B2B Integrator uses to display and run Web applications and functions in Web browsers. Web resources can be a Java server page file, an HTML file, an image file, an .xml file, a cascading style sheet, or any other file that is used in displaying or running Web applications and functions.

#### Resource Tags

A resource tag is a name that associates different resources and Web resources, so that they can be assigned to a WAR file.

#### WAR Files

A WAR file is a compressed file that contains the directory structure and file contents of a Web application. In this definition, file contents refer to Web resources. A WAR file enables easy transport and deployment of the Web resources to another environment.

To create a WAR file in Sterling B2B Integrator:

- 1. Check in the Web resources you want to include in the WAR file. See "Check In a Web Resource."
- 2. Create the resource tag associating the Web resources with the resource tag.
- 3. Generate the WAR file for the resource tag.

For more information about generating a WAR file, see "Manage Web ARchive (WAR) Files" on page 17.

### Check In a Web Resource About this task

A Web resource can come from many different sources, but before it can be used by Sterling B2B Integrator, you must check the Web resource in. After you check in a Web resource, search for it and check it out of Sterling B2B Integrator to manage the versions of the Web resource.

To check in a Web resource:

- 1. From the **Deployment** menu, select **Web Extensions** > **Web Resources**. The Web Resources page opens.
- 2. On the Web Resources page, under Check In Web Resource, next to Check In new Web Resource File, click Go!.
- 3. On The Select Resource page, select the web resource file name in the Web Resource File Name field.
- 4. Enter a description in the **Description** field to help you identify this version of the Web resource. The comments you type in this field are used to establish a version for each resource. Ensure that the comments are descriptive to help you maintain version control. For example, if you are checking in a Web resource for which no previous version exists, you could type Version 1 as the description. When you check in subsequent versions of this Web resource, you can type Version 2 and so on.
- 5. Click Next.
- 6. On The Naming page, next to **Resource Name**, enter a name that will identify the Web resource in Sterling B2B Integrator. If the name of the Web resource you are checking in already exists in the database, you are prompted to type a new name for the Web resource.
- 7. Select the appropriate **Resource Type** and click **Next**. Sterling B2B Integrator provides the initial type choice based on the file extension of the Web resource

- you are checking in. You can change the type by selecting a different type from the list. Only one resource type can be associated with a resource name.
- 8. On The Confirm page, review the changes and perform one of the following tasks:
  - To modify the Web resource check in options, click **Back**.
  - To abandon the Web resource check in options, click **Cancel**.
  - To save the Web resource check in options, click Finish.

## **Check Out a Web Resource**

#### About this task

After a Web resource is checked in, you can check it out of the database. Checking out a Web resource does not remove it from the database; it saves a copy of the resource from the host to your client computer. You can choose to check out a read-only copy of the Web resource, or lock the Web resource in the database for editing.

To check out a Web resource:

#### **Procedure**

- 1. From the **Deployment** menu, select **Web Extensions** > **Web Resources**.
- 2. On The Web Resources page, under Search, next to Resource Name, enter the Web resource name to check out and click Go!
  - You can also locate the Web resource by using the List option.
  - For more information about searching Web resources, see "Search and Delete a Web Resource."
- 3. On The Web Resource Management page, click source manager next to the Web resource you want to check out.
- 4. On The Web Resource Source Manager page, click check out next to the Web resource you want to check out.
- 5. When prompted with the following message, click **OK** to edit the file or click **Cancel** to check out a read-only copy of the file.
  - Click OK to lock the file for editing. During the check in process, you can release the lock. Click Cancel to check out a read-only copy of the
- 6. Save the Web resource file in an appropriate location.

### Search and Delete a Web Resource About this task

After a Web resource is checked in, you can search and delete the Web resource from the database. Before you delete a Web resource, check it out of Sterling B2B Integrator and save a copy in another location for future reference.

To search for a Web resource:

- 1. From the **Deployment** menu, select **Web Extensions** > **Web Resources**.
- 2. On The Web Resources page, complete one of the following actions:
  - Under Search, next to Resource Name, enter either a portion of the name or the entire name of the Web resource you are searching for, and click Go! The

- Web Resource Management page opens, listing all the Web resources containing the full or partial name you entered.
- Under List, next to Alphabetically drop-down list, select ALL or the letter
  that begins with the name of the Web resource you are searching for.
  Selecting ALL lists all of the Web resources that are checked in. Click Go!
  The Web Resource Management page opens, listing all of the Web resources
  that match your search criteria.
- Under **List**, next to **by Resource Type** drop-down list, select the type of the Web Resource that you are searching for. You can select only one type from the list at a time. The following table describes the Web resource types:

| Web Resource Type | Description                                                                                                    |  |
|-------------------|----------------------------------------------------------------------------------------------------|--|
| JSP               | Java Server Page with the file extension .jsp.                                                                                                    |  |
| JAVASCRIPT        | Java scripts with the file extension .js.                                                                                                    |  |
| HTML              | HTML documents with the file extension .htm or .HTML.                                                                                                    |  |
| XML               | XML documents with the file extension .xml.                                                                                                    |  |
| STYLESHEET        | Cascading style sheets with the file extension .css.                                                                                                    |  |
| PROPERTIES        | Property files, such as XML Resource bundles, with the file extension .xrb, or property files with the file extension .xml.                                                                                                    |  |
| IMAGE             | Graphic files used in Web pages with the file extensions .gif, .jpg, or .jpeg.                                                                                                    |  |
| OTHER             | All other files that do not fit any of the types listed in this table. File extensions can include .doc for a document file, .txt for text file, .bp for a business process and so forth. Almost any file extension can be included in this Web resource type. |  |

- 3. On the Web Resource Management page, click **source manager** next to the Web resource you want to delete.
- 4. On the Web Resource Source Manager page, select **delete** check box next to the Web resource you want to delete from the Sterling B2B Integrator database.
- 5. Next to Delete Selected Versions, click Go!

**Note:** You can also delete all versions of the Web resource by clicking **Go!** next to **Delete All Versions**.

- 6. When prompted with the following message, click **OK**. Are you sure you want to delete the selected versions?
- 7. On the Delete Resources page, review the information about the Web resource and click **Next**.
- 8. On the Confirm page, the following message is displayed: Deleting this resource may cause processes to fail. This action cannot be reversed! Click **Delete** to delete the Web resource. The Web resource is deleted from the database.

## Maintain a Web Resource Version History About this task

Sterling B2B Integrator enables you to maintain versions of your Web resources. A version is an edited copy of a Web resource. Each time a Web resource is checked out and then checked in, a new version is created, but the original Web resource remains intact for future use.

A Web resource version is designated by the description in the Comments field when you check in a Web resource. You can provide a unique and meaningful description as it is the basis for maintaining the version for that Web resource. Doing this makes it easier to quickly choose the resource you need. In addition, Sterling B2B Integrator adds a date and time stamp to each version that can be used for version identification.

To maintain Web resource version:

#### **Procedure**

- 1. From the **Deployment** menu, select **Web Extensions** > **Web Resources**.
- 2. On The Web Resources page, under **Search**, next to **Resource Name**, enter the Web resource name to check out and click Go!
  - You can also locate the Web resource by using the List option.
  - For more information about searching Web resources, see "Search and Delete a Web Resource" on page 15.
- 3. On The Web Resource Management page, click version manager next to the Web resource you want to review.
- 4. On The Web Resource Version Manager page, select the **Default** radio button for the version you want to set as the default resource. The business processes will use the default version of the Web resource.
- 5. Click Save. Your changes are applied to the Web resources in the database and you will get the following message: Resource status has been successfully updated

## Manage Web ARchive (WAR) Files

#### About this task

After you have checked in the Web resources and associated each resource with a resource tag, you can generate a Web ARchive (WAR) file to deploy the resources in another environment. Generating a WAR file enables you to:

- Deploy Web applications easily in a test environment or in a production environment
- Deploy Web applications easily in a demilitarized zone (DMZ)

To generate a WAR file:

- 1. From the **Deployment** menu, select **Web Extensions** > **Utilities**.
- 2. On The Web Utilities page, under Export Web Resources, next to Generate a WAR File using system resources, click Go!
- 3. On The Export page, next to WAR File Name: field, enter a unique name for the WAR file, including the .war file extension.
- 4. Select the appropriate resource tag you want to include in the WAR file from the Resource Tag drop-down list.
- 5. Select the check box next to Save generated WAR file on Server if you want to save the WAR file on the server.
- 6. Click Next.
- 7. On The Confirm page, verify the WAR file information and click **Finish**.
- 8. On The page showing that the system update completed successfully, complete the following actions:

- a. Click the document icon next to **View Export Report** to verify whether the WAR file generated without errors.
- b. Click **Download** next to Download (.war) file to download to your local computer.

#### Results

You are now ready to deploy the downloaded WAR file in the new environment.

## Deploy a Web Application in a Demilitarized Zone (DMZ)

You can deploy Web applications in a demilitarized zone (DMZ) to enable external authorized users outside your company firewall to access your Web applications.

## Deploy webx.war on Apache/Tomcat 3.2 About this task

If you are deploying a WAR file in a DMZ that will invoke a business process in Sterling B2B Integrator, you must also deploy the HTTP servlet (webx.war) in the same DMZ environment.

#### **Procedure**

- 1. Complete the following steps if you are deploying webx.war on a computer other than one that has Sterling B2B Integrator installed on it:
  - a. Verify that you have Apache/Tomcat installed on the computer that you want to deploy the webx.war on.
  - b. Verify that the JDK version installed on the computer is the same version required by Sterling B2B Integrator.
  - **c**. Deploy the webx.war file on the new applications server.
  - d. In Sterling B2B Integrator, open the HTTP Server adapter configuration and select the Web Extensions HTTP Server Adapter configuration.
  - e. Type the IP address of the computer that is in the DMZ.
  - f. In the application server where you deployed the webx.war file, locate and open the webx web.xml file.
    - The web.xml file is located in the /tomcat\_install\_dir/webapps/webx/web-inf/ directory.
  - g. In the webx web.xml file, verify that the port number matches the HTTP Server adapter configuration in Sterling B2B Integrator.
    - The web.xml file is located in the /tomcat\_install\_dir/webapps/webx/web-inf/ directory.

The HTTP Server adapter and the b2bhttp servlet are configured to send data to and receive data from each other.

**Note:** For instructions on deploying WAR files on other applications servers, refer to your application server documentation.

- 2. To deploy the webx.war file on Apache/Tomcat 3.2:
  - a. Stop Tomcat.
  - b. From the **Deployment** menu, select **Web Extensions** > **Utilities**.
  - c. On The Web Utilities page, under Download, select webx.war from the Download (.war) file drop-down list and click Go!
  - d. Select the location to save the WAR file.

- e. Copy webx.war from the location that you saved the file to the Web application folder in the DMZ. For example, copy the webx.war to the /usr/local/tomcat3.2.2/webapp directory.
- f. Restart Tomcat.

### Deploy a Web Application in a DMZ Using Perimeter Servers About this task

You can deploy your Web applications in a DMZ using perimeter servers, which provides security features and performance enhancements. You must use the perimeter server configuration if your Web templates are JSPs.

To deploy a Web application in a DMZ using perimeter services:

#### **Procedure**

- 1. Configure the perimeter server in Sterling B2B Integrator.
- 2. Deploy the perimeter server to the DMZ.
- 3. Edit the HTTP Server adapter in Sterling B2B Integrator. See "Edit the HTTP Server Adapter."
- 4. Test the Web application.

#### **Edit the HTTP Server Adapter** About this task

To edit the HTTP Server adapter:

- 1. From the **Deployment** menu, select **Services** > **Configuration**.
- 2. Using either the **List** or **Search** feature, locate the HTTP Server adapter.
- 3. On The Services Configuration page, next to the HTTP Server Adapter, click copy.
- 4. In the Name field, enter a new descriptive name.
- 5. In the **Description** field, enter a new description for the adapter.
- 6. Choose the appropriate group that you want to associate with this adapter and click Next.
- 7. In the Host Listen Port field, enter the port number from the DMZ computer on which the adapter listens.
- 8. In the **Perimeter Server Name** field, select the appropriate name from the list.
- Choose the appropriate document storage, user authentication, SSL, certificate, and cipher strength options and click Next.
- 10. On The URI page, next to New URI, click add.
- 11. On The URI Config page, next to URI field, enter the URI you are adding to the adapter.
- 12. Under Launch BP Or War, select WAR File, and click Next.
- 13. On The WAR Config page, in the Enter WAR File Path field, enter the complete path to the WAR file and click **Next**.
- 14. On The URI page, click Next.
- 15. On The Confirm page, verify the settings, select Enable Service for Business Processes, and click Finish.

#### Results

#### Test the Web Application

After you deploy a Web application in a DMZ using the perimeter servers, you must test the application to ensure that it works properly.

To test a Web application deployed in a DMZ:

- 1. Point your Web browser to http://host:port/filename, where the host is the DMZ IP address, where the port is the HTTP Server adapter port, and the filename is the name of the WAR file deployed.
- 2. Log in using your user name and password.

#### **Notices**

This information was developed for products and services offered in the U.S.A.

IBM may not offer the products, services, or features discussed in this document in other countries. Consult your local IBM representative for information on the products and services currently available in your area. Any reference to an IBM product, program, or service is not intended to state or imply that only that IBM product, program, or service may be used. Any functionally equivalent product, program, or service that does not infringe any IBM intellectual property right may be used instead. However, it is the user's responsibility to evaluate and verify the operation of any non-IBM product, program, or service.

IBM may have patents or pending patent applications covering subject matter described in this document. The furnishing of this document does not grant you any license to these patents. You can send license inquiries, in writing, to:

IBM Director of Licensing

IBM Corporation

North Castle Drive

Armonk, NY 10504-1785

U.S.A.

For license inquiries regarding double-byte character set (DBCS) information, contact the IBM Intellectual Property Department in your country or send inquiries, in writing, to:

Intellectual Property Licensing

Legal and Intellectual Property Law

IBM Japan Ltd.

19-21, Nihonbashi-Hakozakicho, Chuo-ku

Tokyo 103-8510, Japan

The following paragraph does not apply to the United Kingdom or any other country where such provisions are inconsistent with local law: INTERNATIONAL BUSINESS MACHINES CORPORATION PROVIDES THIS PUBLICATION "AS IS" WITHOUT WARRANTY OF ANY KIND, EITHER EXPRESS OR IMPLIED, INCLUDING, BUT NOT LIMITED TO, THE IMPLIED WARRANTIES OF NON-INFRINGEMENT, MERCHANTABILITY OR FITNESS FOR A PARTICULAR PURPOSE. Some states do not allow disclaimer of express or implied warranties in certain transactions, therefore, this statement may not apply to you.

This information could include technical inaccuracies or typographical errors. Changes are periodically made to the information herein; these changes will be incorporated in new editions of the publication. IBM may make improvements and/or changes in the product(s) and/or the program(s) described in this publication at any time without notice.

Any references in this information to non-IBM Web sites are provided for convenience only and do not in any manner serve as an endorsement of those Web sites. The materials at those Web sites are not part of the materials for this IBM product and use of those Web sites is at your own risk.

IBM may use or distribute any of the information you supply in any way it believes appropriate without incurring any obligation to you.

Licensees of this program who wish to have information about it for the purpose of enabling: (i) the exchange of information between independently created programs and other programs (including this one) and (ii) the mutual use of the information which has been exchanged, should contact:

IBM Corporation

J46A/G4

555 Bailey Avenue

San Jose, CA 95141-1003

U.S.A.

Such information may be available, subject to appropriate terms and conditions, including in some cases, payment of a fee.

The licensed program described in this document and all licensed material available for it are provided by IBM under terms of the IBM Customer Agreement, IBM International Program License Agreement or any equivalent agreement between us.

Any performance data contained herein was determined in a controlled environment. Therefore, the results obtained in other operating environments may vary significantly. Some measurements may have been made on development-level systems and there is no guarantee that these measurements will be the same on generally available systems. Furthermore, some measurements may have been estimated through extrapolation. Actual results may vary. Users of this document should verify the applicable data for their specific environment.

Information concerning non-IBM products was obtained from the suppliers of those products, their published announcements or other publicly available sources. IBM has not tested those products and cannot confirm the accuracy of performance, compatibility or any other claims related to non-IBM products. Questions on the capabilities of non-IBM products should be addressed to the suppliers of those products.

All statements regarding IBM's future direction or intent are subject to change or withdrawal without notice, and represent goals and objectives only.

All IBM prices shown are IBM's suggested retail prices, are current and are subject to change without notice. Dealer prices may vary.

This information is for planning purposes only. The information herein is subject to change before the products described become available.

This information contains examples of data and reports used in daily business operations. To illustrate them as completely as possible, the examples include the names of individuals, companies, brands, and products. All of these names are fictitious and any similarity to the names and addresses used by an actual business enterprise is entirely coincidental.

#### COPYRIGHT LICENSE:

This information contains sample application programs in source language, which illustrate programming techniques on various operating platforms. You may copy, modify, and distribute these sample programs in any form without payment to IBM, for the purposes of developing, using, marketing or distributing application programs conforming to the application programming interface for the operating platform for which the sample programs are written. These examples have not been thoroughly tested under all conditions. IBM, therefore, cannot guarantee or imply reliability, serviceability, or function of these programs. The sample programs are provided "AS IS", without warranty of any kind. IBM shall not be liable for any damages arising out of your use of the sample programs.

Each copy or any portion of these sample programs or any derivative work, must include a copyright notice as follows:

© IBM 2015. Portions of this code are derived from IBM Corp. Sample Programs. © Copyright IBM Corp. 2015.

If you are viewing this information softcopy, the photographs and color illustrations may not appear.

#### **Trademarks**

IBM, the IBM logo, and ibm.com<sup>®</sup> are trademarks or registered trademarks of International Business Machines Corp., registered in many jurisdictions worldwide. Other product and service names might be trademarks of IBM or other companies. A current list of IBM trademarks is available on the Web at "Copyright and trademark information" at http://www.ibm.com/legal/copytrade.shtml.

Adobe, the Adobe logo, PostScript, and the PostScript logo are either registered trademarks or trademarks of Adobe Systems Incorporated in the United States, and/or other countries.

IT Infrastructure Library is a registered trademark of the Central Computer and Telecommunications Agency which is now part of the Office of Government Commerce.

Intel, Intel logo, Intel Inside, Intel Inside logo, Intel Centrino, Intel Centrino logo, Celeron, Intel Xeon, Intel SpeedStep, Itanium, and Pentium are trademarks or registered trademarks of Intel Corporation or its subsidiaries in the United States and other countries.

Linux is a registered trademark of Linus Torvalds in the United States, other countries, or both.

Microsoft, Windows, Windows NT, and the Windows logo are trademarks of Microsoft Corporation in the United States, other countries, or both.

ITIL is a registered trademark, and a registered community trademark of the Office of Government Commerce, and is registered in the U.S. Patent and Trademark Office.

UNIX is a registered trademark of The Open Group in the United States and other countries.

Java<sup>™</sup> and all Java-based trademarks and logos are trademarks or registered trademarks of Oracle and/or its affiliates.

Cell Broadband Engine is a trademark of Sony Computer Entertainment, Inc. in the United States, other countries, or both and is used under license therefrom.

Linear Tape-Open, LTO, the LTO Logo, Ultrium and the Ultrium Logo are trademarks of HP, IBM Corp. and Quantum in the U.S. and other countries.

Connect Control Center®, Connect:Direct®, Connect:Enterprise®, Gentran®, Gentran®:Basic®, Gentran:Control®, Gentran:Director®, Gentran:Plus®, Gentran:Realtime®, Gentran:Server®, Gentran:Viewpoint®, Sterling Commerce™, Sterling Information Broker®, and Sterling Integrator® are trademarks or registered trademarks of Sterling Commerce®, Inc., an IBM Company.

Other company, product, and service names may be trademarks or service marks of others.

## IBM

Product Number:

Printed in USA